# EXPERIMENT 2 Simulation of Logic Circuits

# **The objectives of this Experiment:**

This experiment will introduce you to using computer software for simulating digital logic circuits. The objectives of this experiment include:

- Learning how to simulate digital logic circuits using LogicWorks software.
- Continue to develop professional lab skills and written communication skills.

This experiment is designed for you to work on in a self-paced mode during the week. GTA help will be available at certain times, as posted on the class website.

# **I. Introduction**

Computers are often used in engineering to perform simulation of real-world systems. Some examples of specific software and applications are listed in Table 1.

| <b>Simulation Software</b> | <b>Application</b>                             |
|----------------------------|------------------------------------------------|
| Simulink                   | Feedback control systems                       |
| <b>PSPICE</b>              | Analog and digital circuits (transistor level) |
| <b>SUPREM</b>              | Integrated circuit processing                  |
| <b>ANSYS</b>               | Mechanical and structural assemblies           |
| <b>EMAPS</b>               | Electrical machines                            |

Table 1. Some simulation software used in engineering.

The advantage of simulation is that it is often less expensive and less time-consuming than building and testing the real system, and it is usually much easier to make a large number of changes rapidly, as is often desired for preliminary investigation of a design concept.

The limitation of simulation is that there are always some real-world effects that cannot be accurately modeled in software, so the designer must ultimately build a real prototype for final testing.

In this experiment you will be introduced to LogicWorks, which is a simple, software package used for simulating digital logic circuits. It allows you to select parts from a library (logic chips and other parts such as hex displays and switches) for building the circuit. Once connected, you can apply a variety of inputs and monitor the outputs in several forms. One of the most useful output formats is the timing diagram, which shows the relationship between various inputs and outputs as a function of time.

An example timing diagram is shown in Fig. 1. This particular diagram is taken from the data sheet for the 74193 up/down binary counter manufactured by Texas Instruments. The complete data sheet is available at <http://www-s.ti.com/sc/psheets/sdls074/sdls074.pdf>

### **ELEC 2210 Experiment 2 (Rev. 8/19/2009)**

The manufacturer uses the timing diagram to graphically illustrate the effect of the various inputs on the various outputs. Careful analysis of this diagram together with the verbal description and logic tables provided in the data sheet give a complete picture of the operation of this device.

## **Prelab**

Answer the following questions before attempting the experiment. It will help to download or view pages 1 and 6 of the data sheet at the given URL. Show and/or explain your work including intermediate steps.

1. For the counter to operate, what must be the logic level on the CLEAR (CLR) line (high or low)?

2. What are the binary and decimal values of the counter output  $Q_DQ_CQ_BQ_A$  immediately after the LOAD pulse is applied?

3. What is the output (binary and decimal) at the end of the COUNT UP interval?

4. What are the functions of the BORROW OUT  $\left(\overline{BO}\right)$  and CARRY OUT $\left(\overline{CO}\right)$  signals? (see the "Description" section on the first page of the complete data sheet.)

#### '193, 'LS193 BINARY COUNTERS

#### typical clear, load, and count sequences

Illustrated below is the following sequence:

- 1. Clear outputs to zero.
- 2. Load (preset) to binary thirteen.
- 3. Count up to fourteen, fifteen, carry, zero, one, and two.
- 4. Count down to one, zero, borrow, fifteen, fourteen, and thirteen.

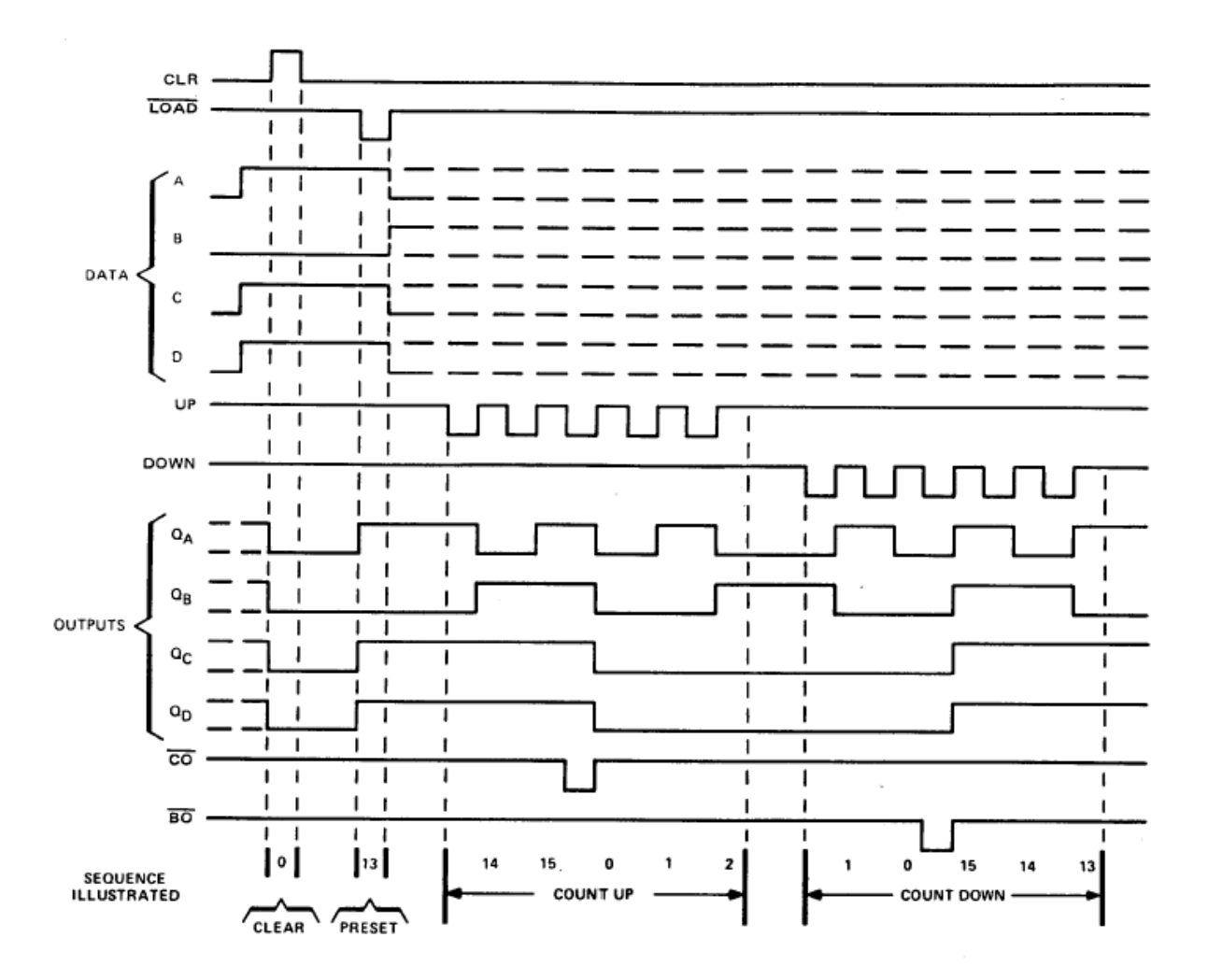

NOTES: A. Clear overrides load, data, and count inputs.

B. When counting up, count-down input must be high; when counting down, count-up input must be high.

**Figure 1. Example timing diagram for a binary counter.**

## **Lab Exercise**

This experiment will be performed on a computer using LogicWorks software. The PC lab in Broun 308 is available for your use except when reserved for other classes. LogicWorks is installed on each of the 12 machines in this lab.

The LogicWorks tutorial is designed to be self-explanatory, and regardless of the availability of your instructor, you should complete this experiment on your own time in Broun 308. Report computer and network problems in 308 to the ECE IT office[\\*](#page-3-0) .

(1) Complete the LogicWorks "5-minute Tutorial."

The LogicWorks "5-minute tutorial" is on pages 48 - 83 of the LogicWorks manual. Copies of this tutorial have been prepared and placed in Broun 308. There is only one copy per workstation in 308. Work through the tutorial to learn how to use LogicWorks.

(2) Draw and Simulate the 4-bit binary counter circuit shown in Figure 2., which is based on the 74163 binary counter.

Your counter must perform as follows:

(1) When the CLR input is 0, the output should reset to 0.

(2) When the CLR input is set back to 1, the output should count up. (I recommend setting the simulation speed to somewhere around "walk" so you can actually see the count changing. Also, the timing diagram shown in Figure 3 should be generated.

When your circuit is working properly, use the text tool to put your name and the date on the diagram. Then save your circuit on your H: drive and/or your personal USB drive.

(3) Print your circuit and the timing diagram to include in your lab report. You may need to use screen capture to get the hardcopy.

(4) Email your circuit (.CCT) to your GTA as an attachment. The subject line in your email should read "2210 Expt 2 Circuit from *userID*." This counts as part of your lab report submission. Your GTA's email address is on the lab web page.

<span id="page-3-0"></span> <sup>\*</sup> Mr. Les Simonton in Broun 321, Email: simonton.eng.auburn.edu

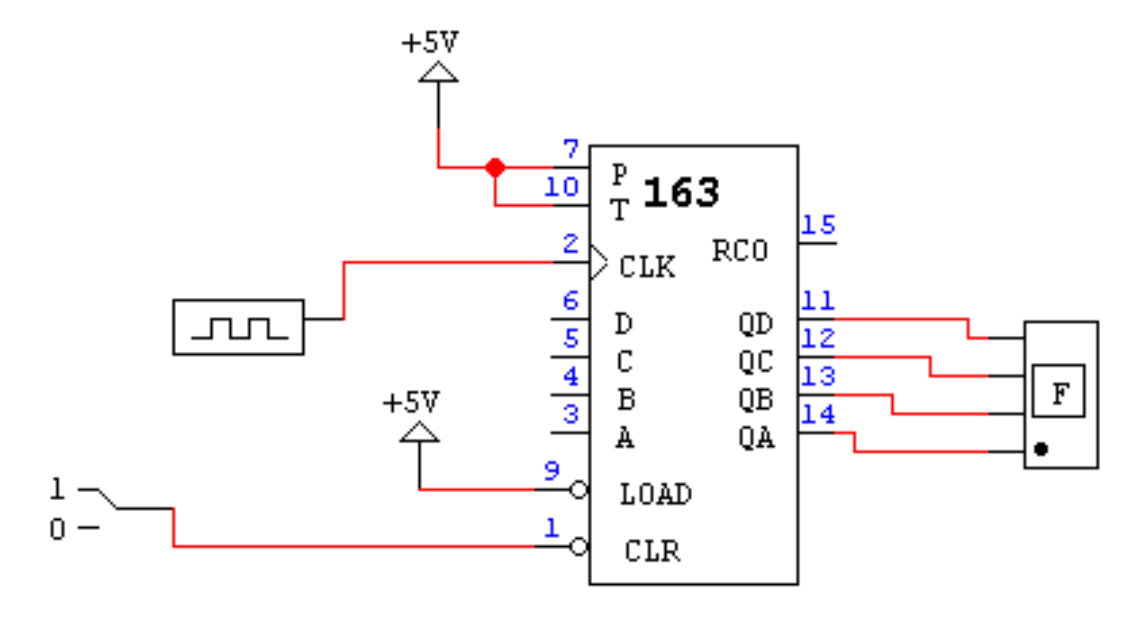

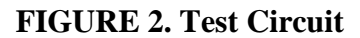

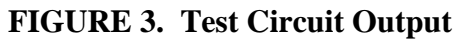

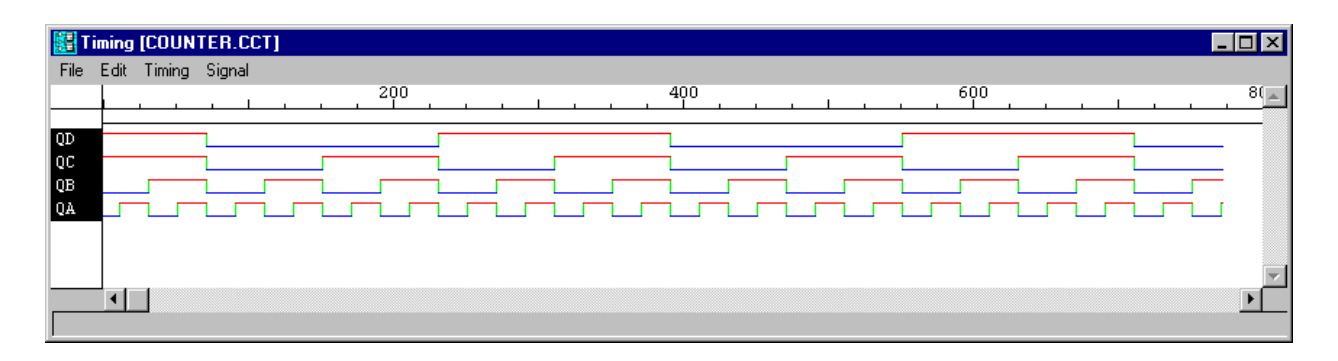